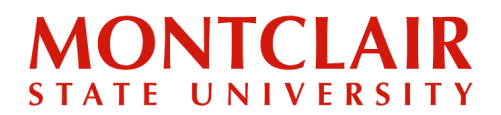

Step-by-Step Guide **Uploading Financial Documents for Form I-20 in the Application Portal**

**Step 1:** Download and complete the **I-20 Application and Affidavit of Support** (instructions on how to complete are sent via email) or go to this link to download the application form: <https://www.montclair.edu/global/how-to-apply-for-a-form-i-20/>

**Step 2:** *UNDERGRADUATE STUDENTS*: Go to <https://apply.montclair.edu/apply/> and log in using the credentials that were previously created to access the application.

*GRADUATE STUDENTS*: Go to <https://graduate.montclair.edu/apply/> and log in using the credentials that were previously created to access the application.

# **Application Management**

**Returning users:** Log in to continue an application.

**First-time users:** Create an account to start a new application.

#### **Step 3:** *GRADUATE STUDENTS*: After you log in, click **Next Steps.**

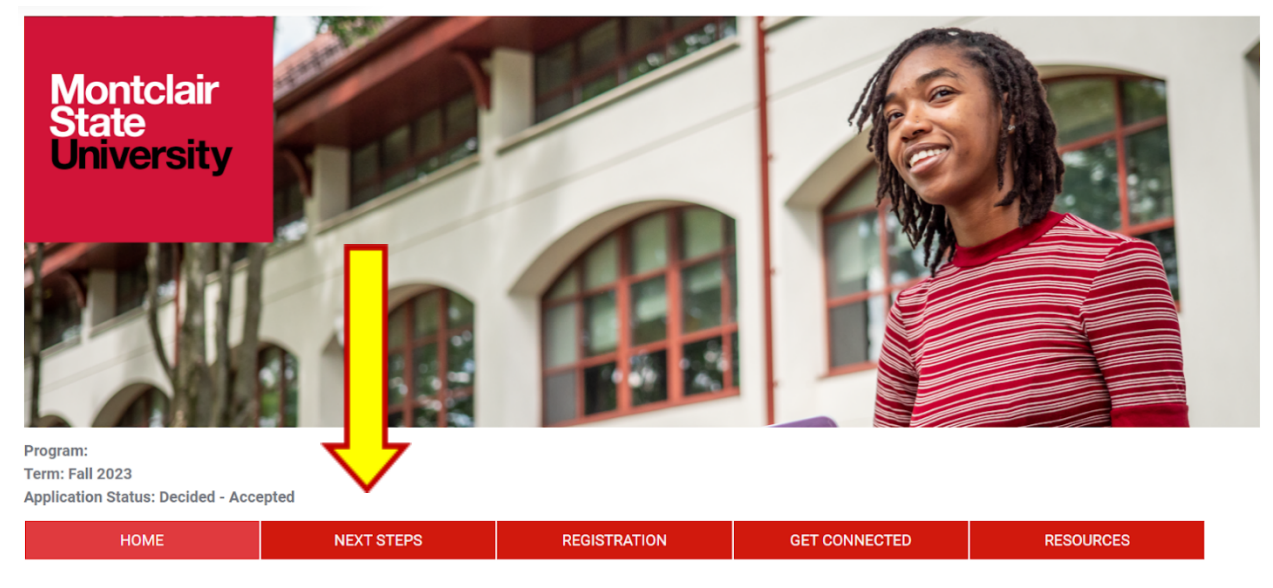

**Welcome to Montclair State University, Seth!** 

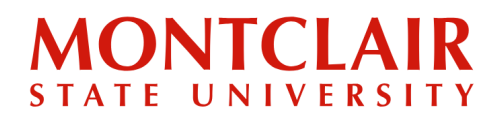

## Step-by-Step Guide **Uploading Financial Documents for Form I-20 in the Application Portal**

#### *UNDERGRADUATE STUDENTS*: After you log in, scroll down the page to see the Student

#### Checklist.

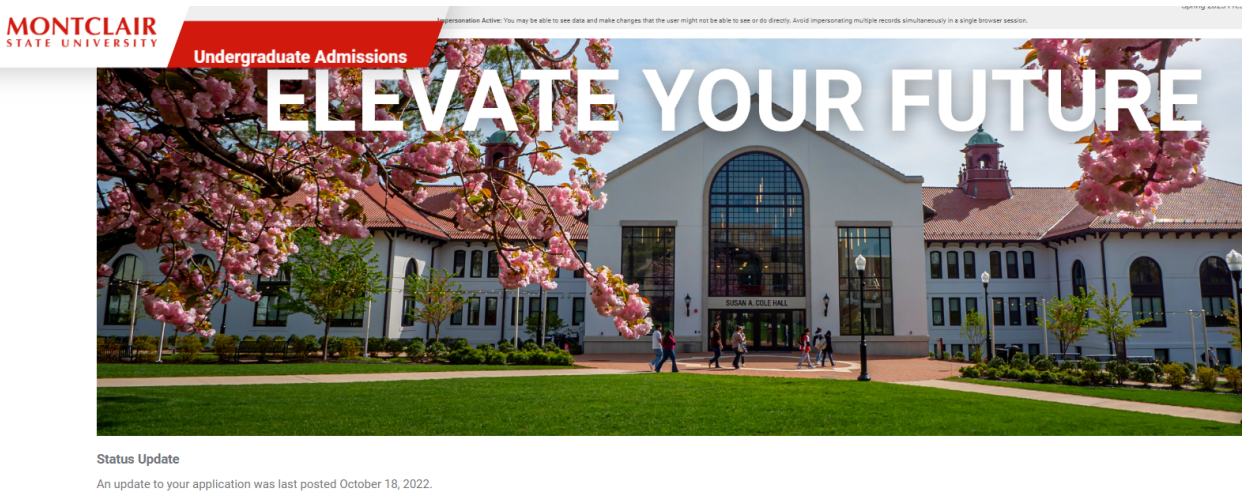

A decision letter or correspondence has been posted. Please click here to view it.

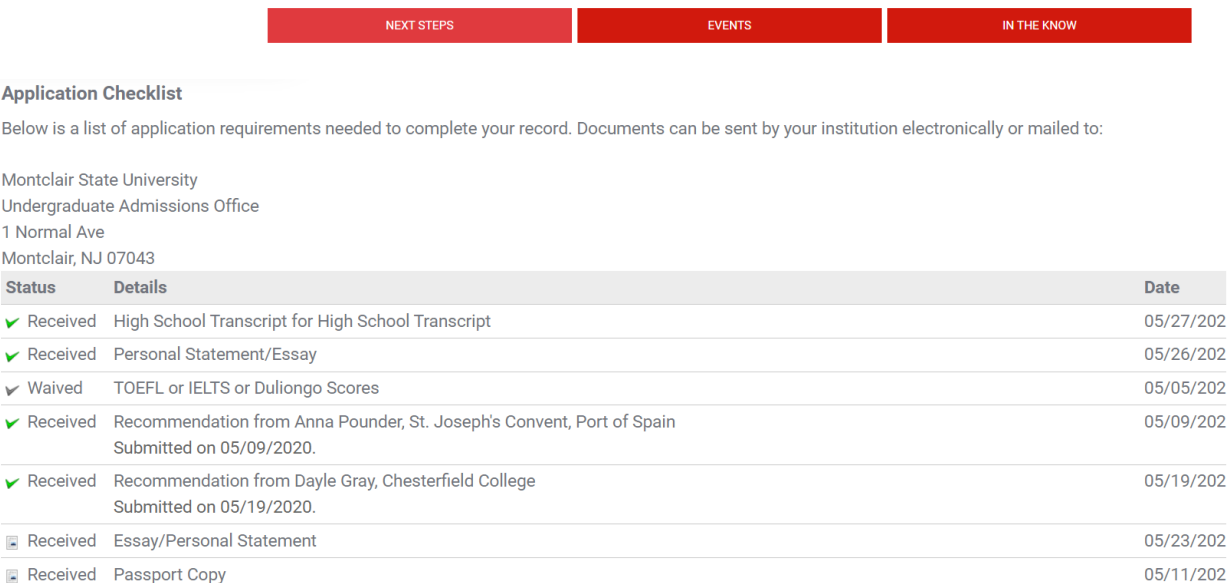

Received Passport Copy

# **MONTCLAIR** STATE UNIVERSITY

### Step-by-Step Guide **Uploading Financial Documents for Form I-20 in the Application Portal**

**Step 4:** A list of documents that need to be uploaded will be visible in the Student Checklist (both undergraduate and graduate). A copy of the passport, financial documents, and application for Form I-20/Affidavit of Support will have to be uploaded to fulfill this requirement.

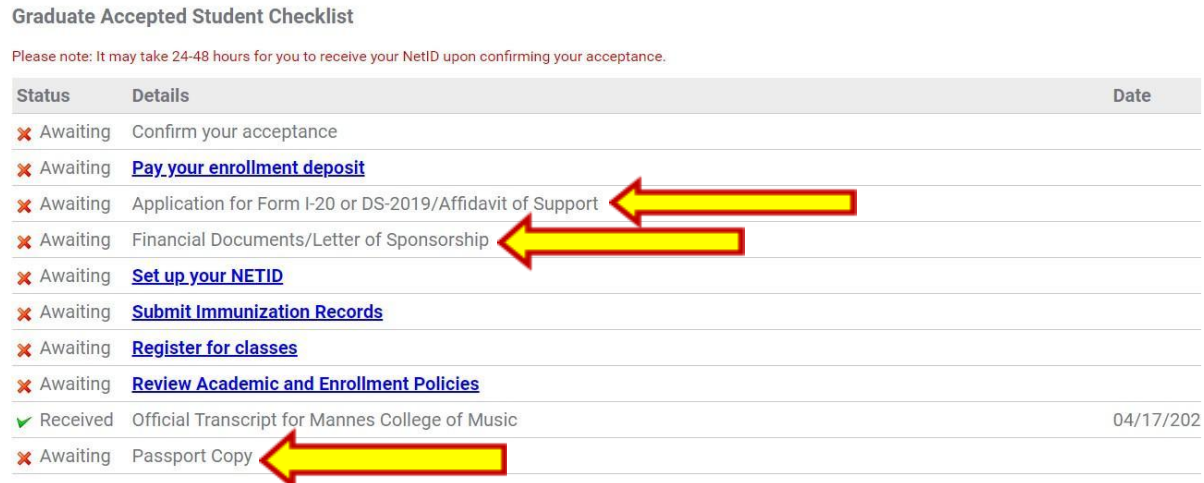

**Step 5:** To upload a document (undergraduate or graduate), select the document type from the drop-down menu; click **Choose File** to select the appropriate document; then, click **Upload**.

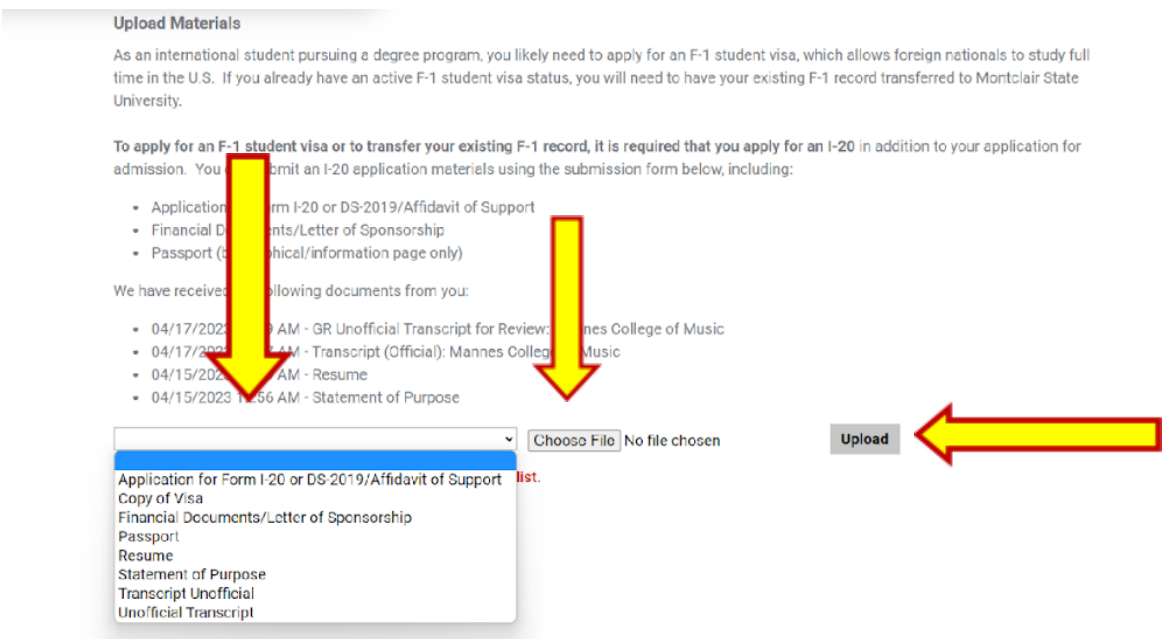

# **IONTCLAIR** STATE UNIVERSITY

#### Step-by-Step Guide

## **Uploading Financial Documents for Form I-20 in the Application Portal**

**Step 6:** When the documents are uploaded, a green check mark will appear next to the item.

Once the I-20 is issued, the student will be notified by email letting them know that it is now available for download.

## **Graduate Accepted Student Checklist** Please note: It may take 24-48 hours for you to receive your NetID upon confirming your acceptance. **Status Details**  $\triangleright$  Received Confirm your acceptance ► Received Pay your enrollment deposit ▶ Received Application for Form I-20 or DS-2019/Affidavit of Support ▶ Received Financial Documents/Letter of Sponsorship ← Received Set up your NETID ► Received Submit Immunization Records ► Received Register for classes ► Received Review Academic and Enrollment Policies ▶ Received Official Transcript for Jawaharlal Nehru Technological University Hyderabad  $\blacktriangleright$  Received Passport Copy

**Questions? Contact Office of Global Engagement: [global@montclair.edu](mailto:global@montclair.edu)**